# **G** How to set up a Google Tag Manager

#### **STEP 1**

## **Go to https://tagmanager.google.com/**

#### **STEP 2**

### **Click on Create Account**

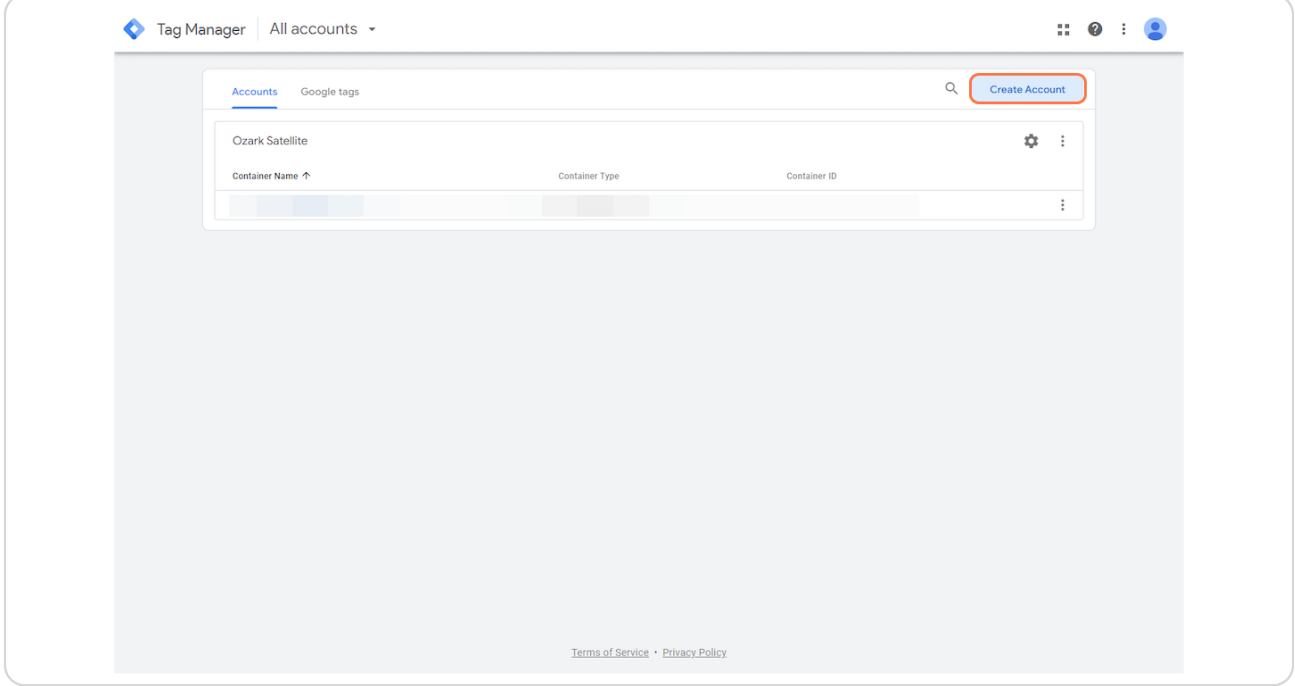

## **Enter your Company Name**

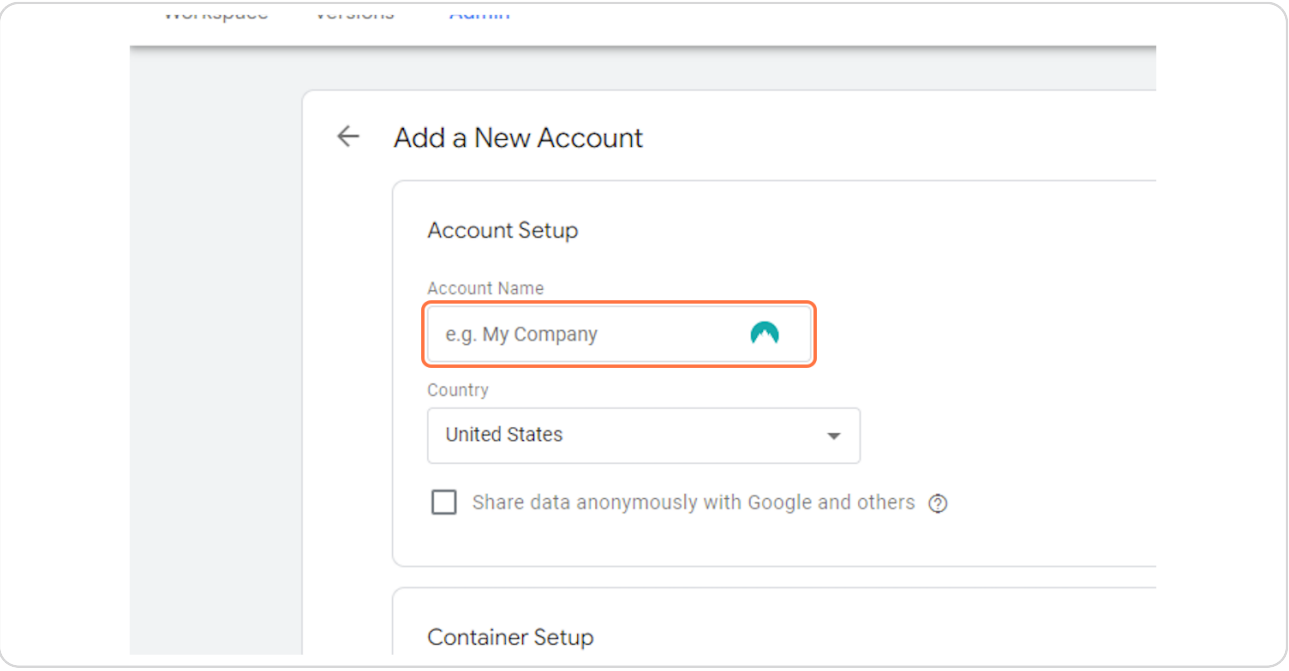

#### **STEP 4**

## **Select your Country**

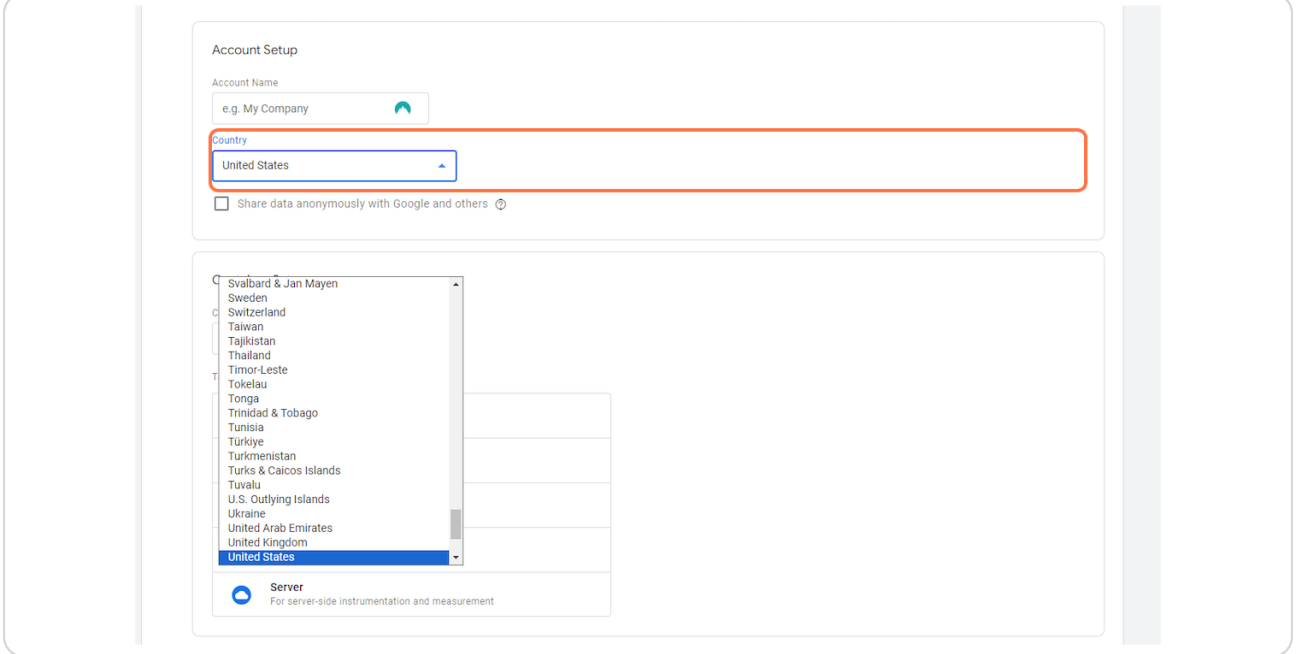

## **Enter your website domain**

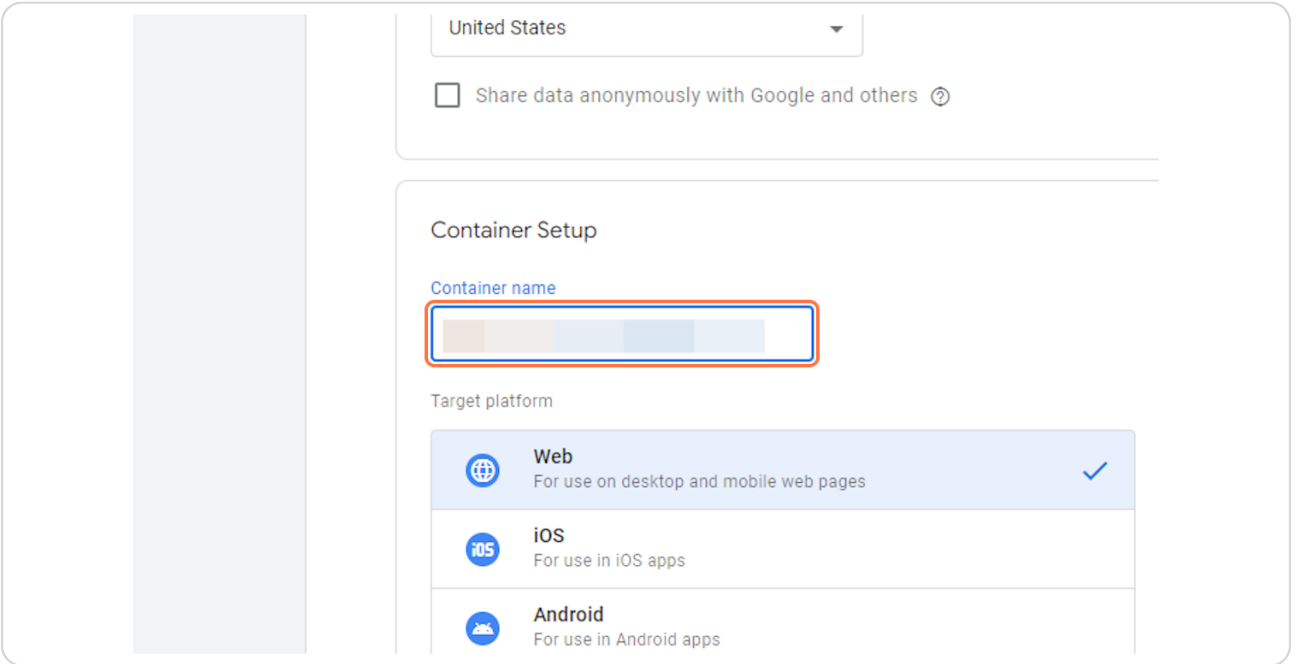

#### **STEP 6**

### **Click on Web…**

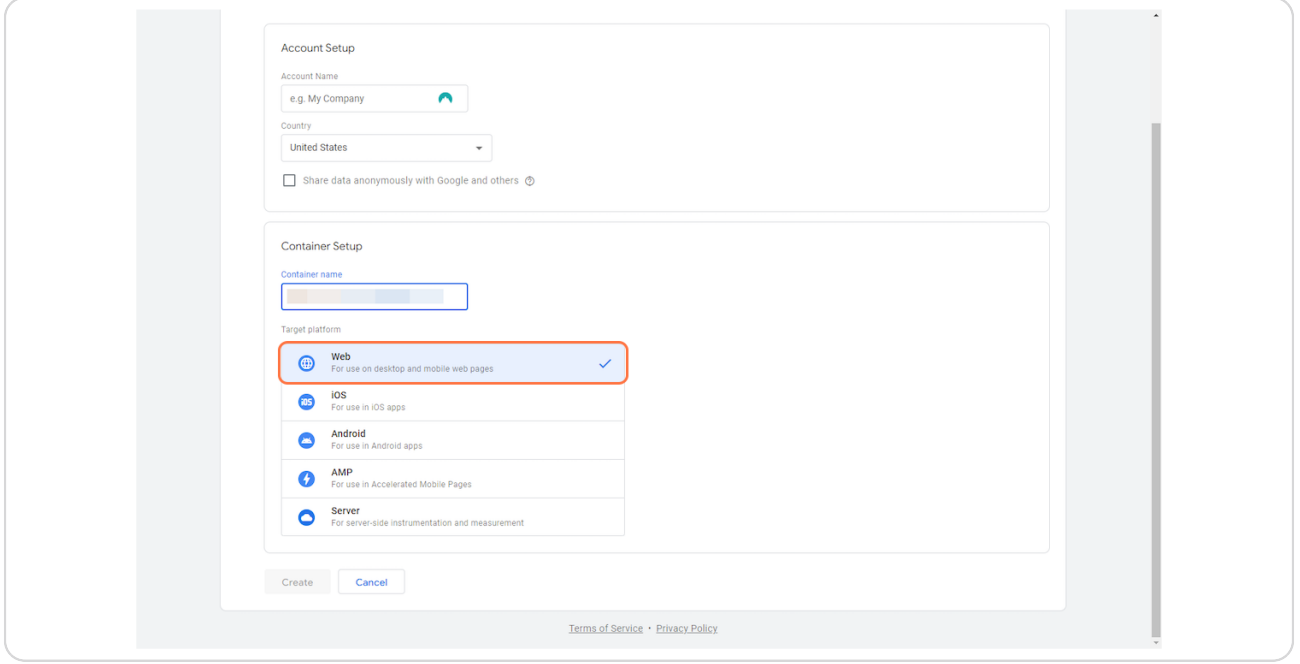

### **Click on Create**

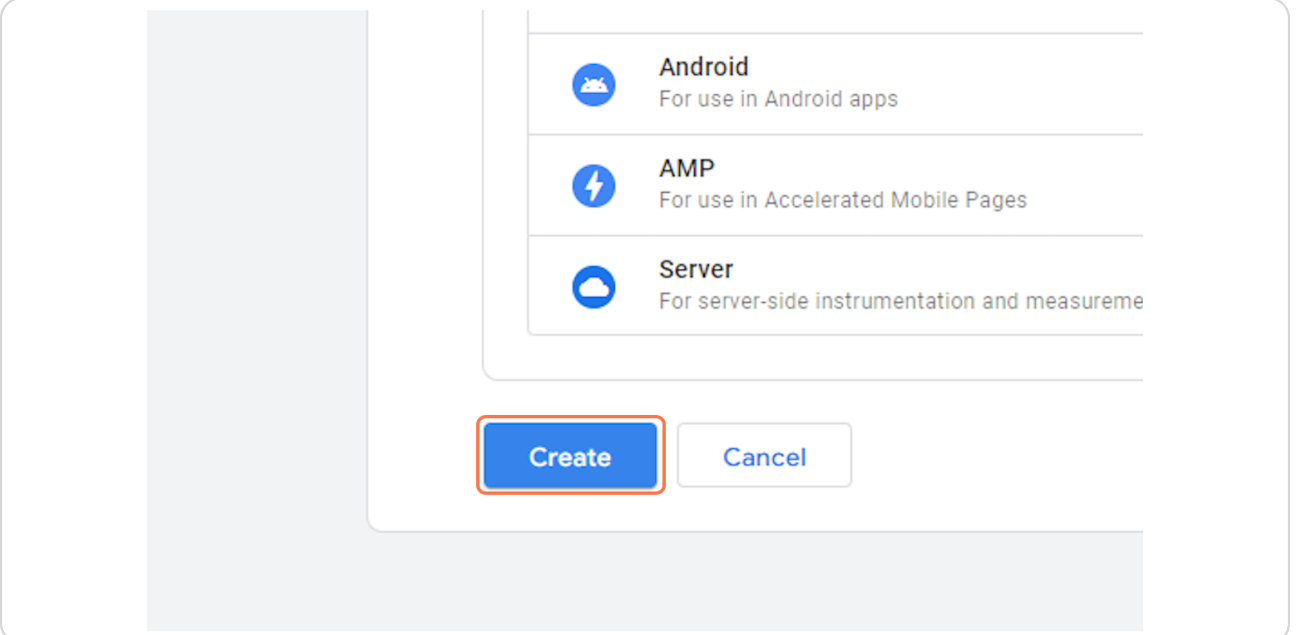

#### **STEP 8**

### **Click on I also accept the Data Processing Terms as required by GDPR. Learn more**

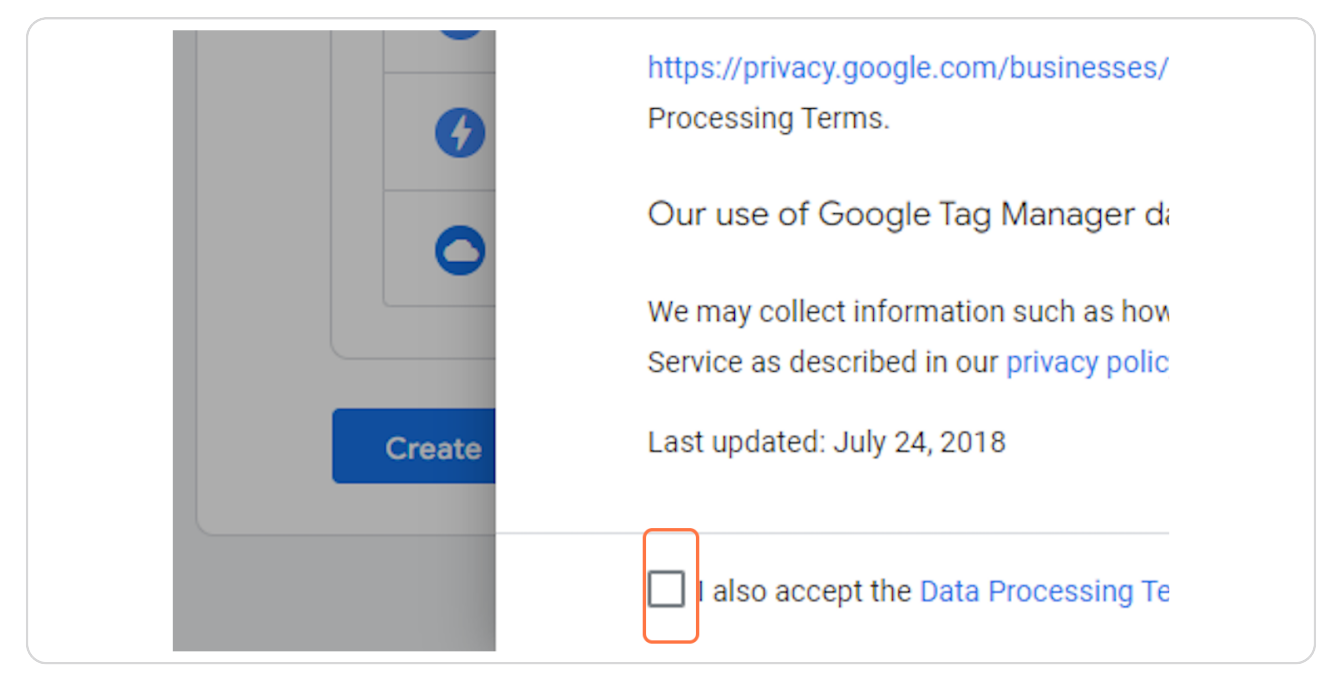

#### **Click on Yes**

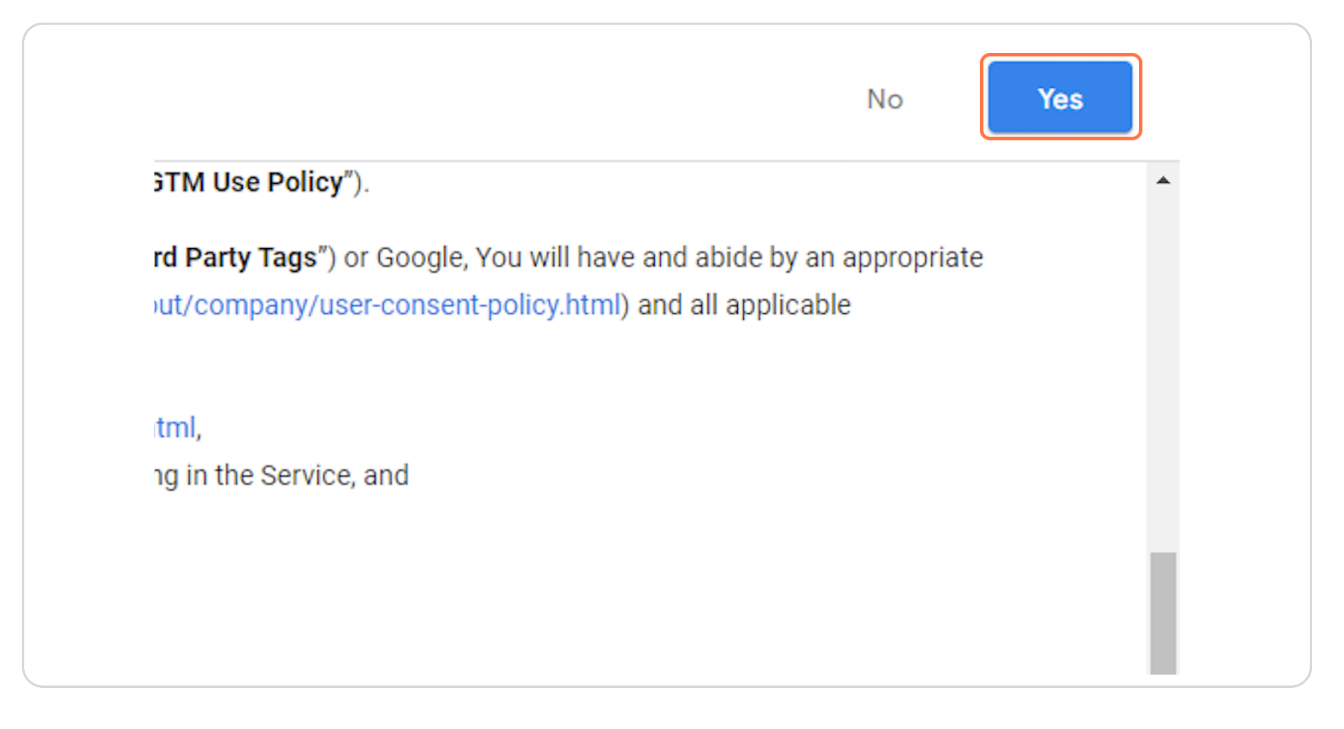

**STEP 10 Click on Close**

### **Click on Admin**

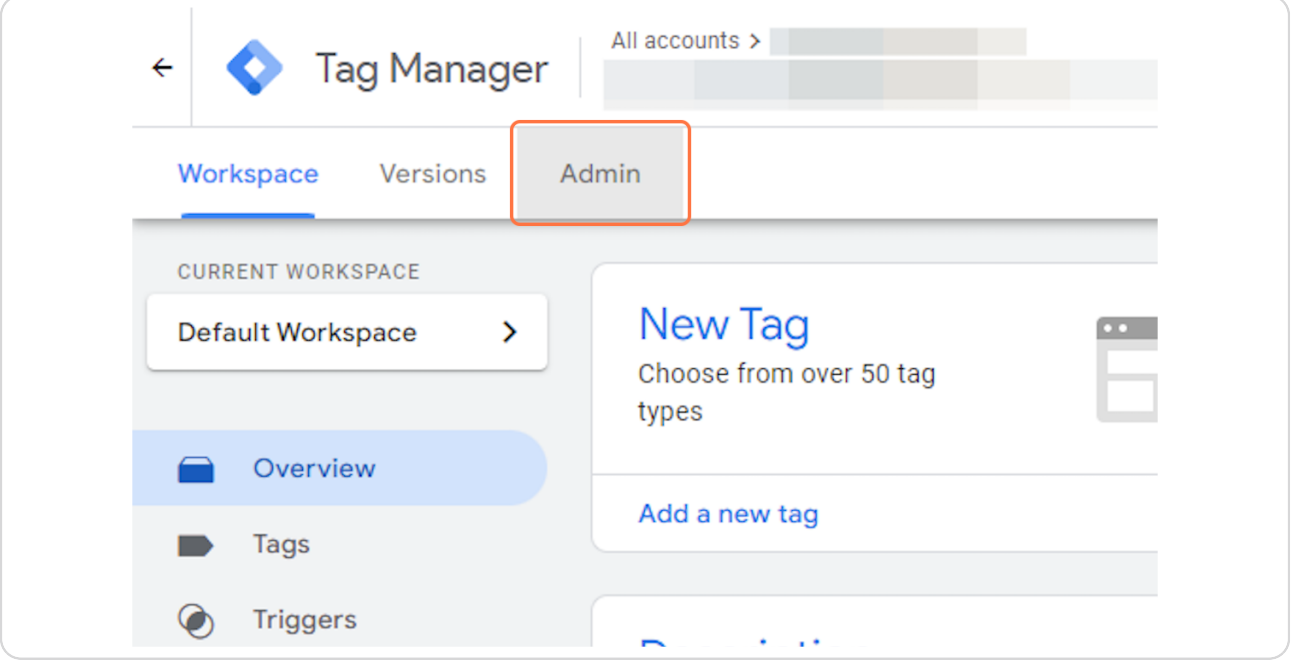

#### **STEP 12**

## **Click on User Management**

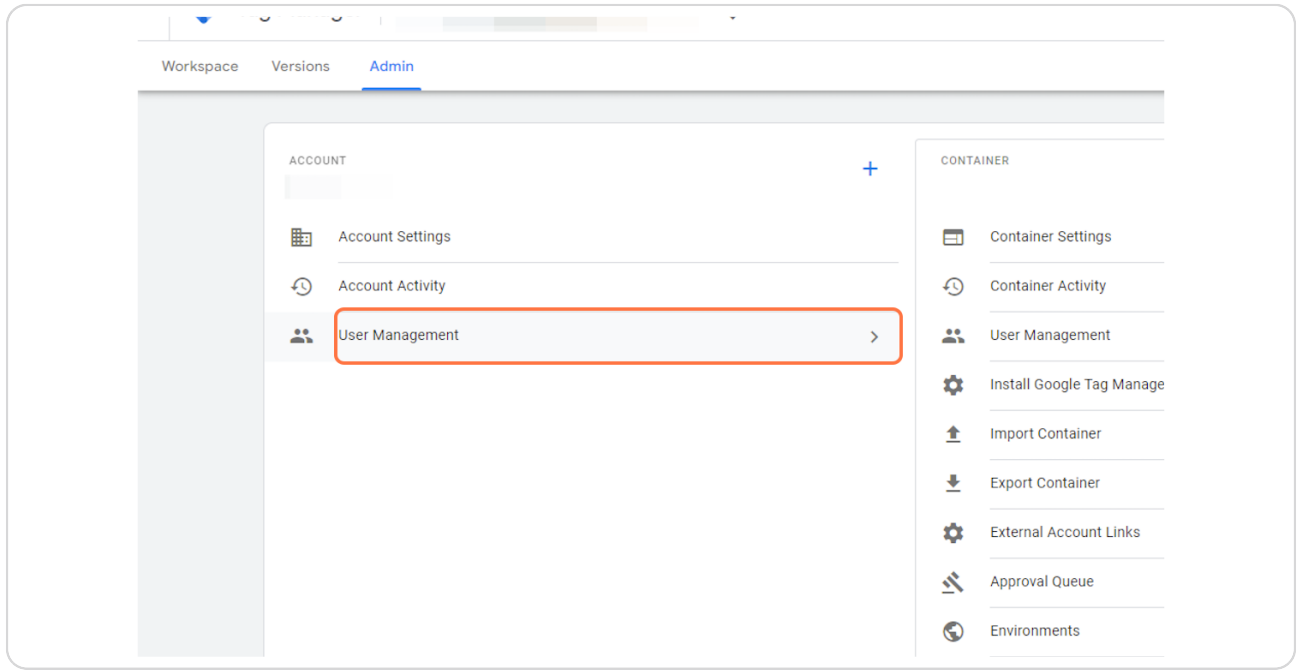

### **Click on add**

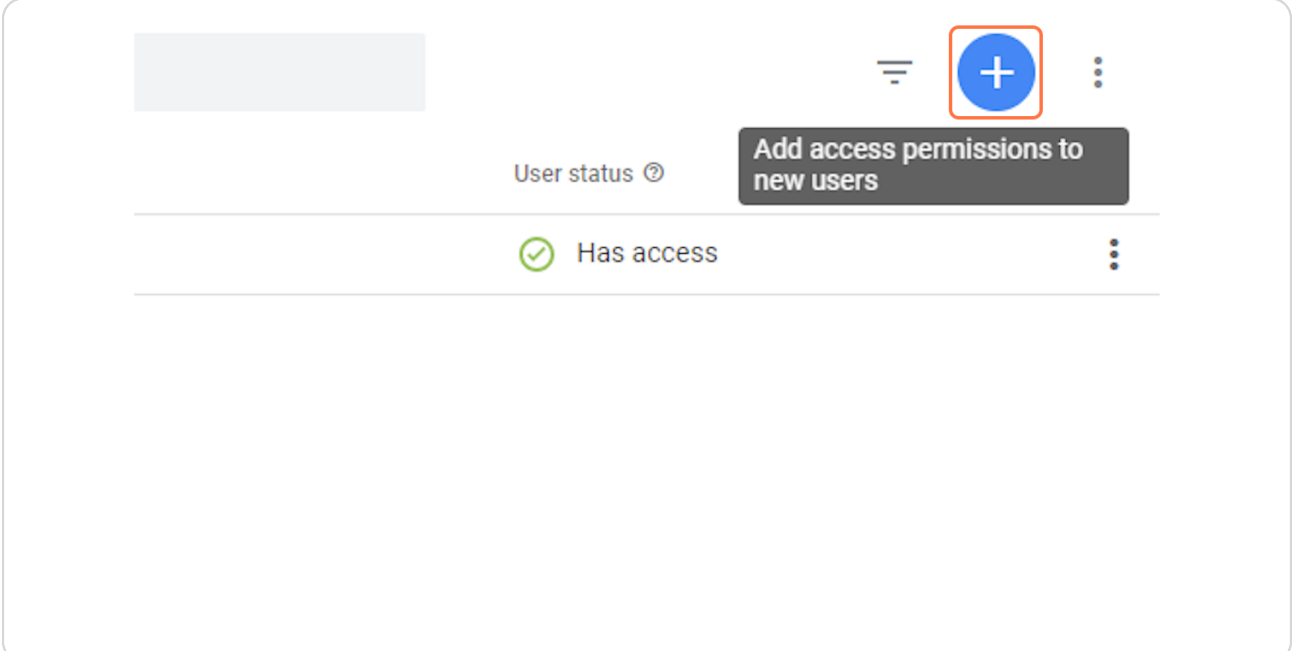

#### **STEP 14**

### **Click on Add users**

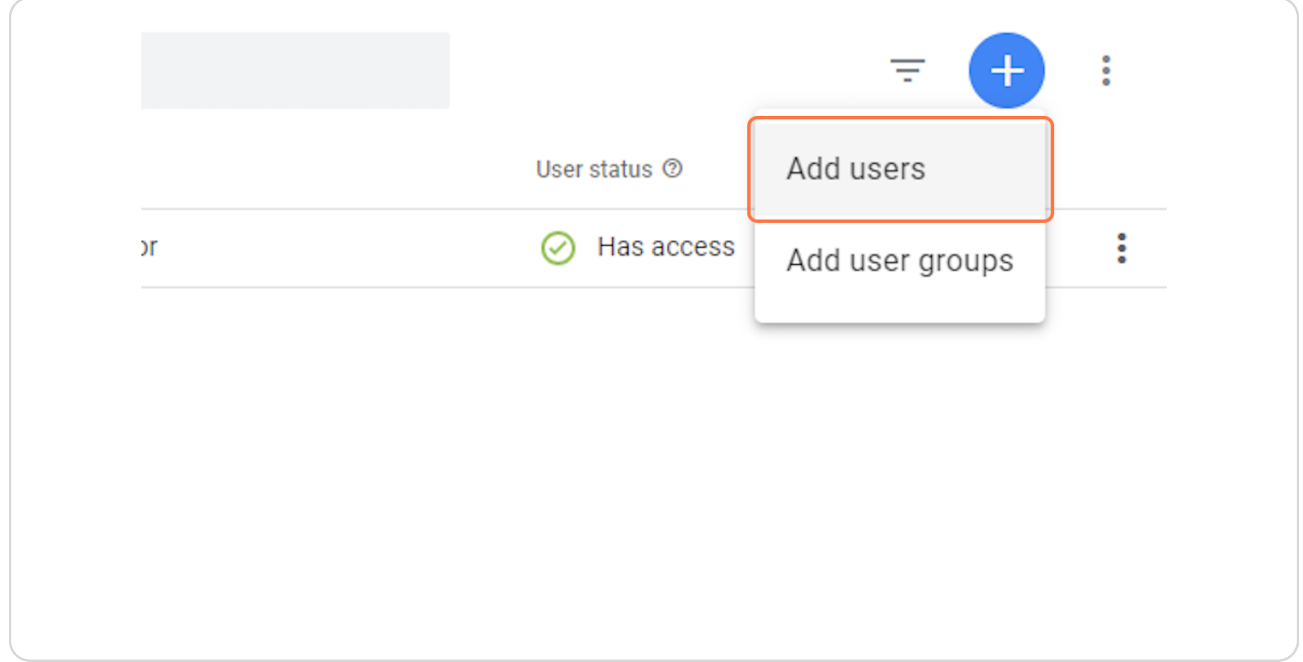

**Type "schuster.claudio@gmail.com"**

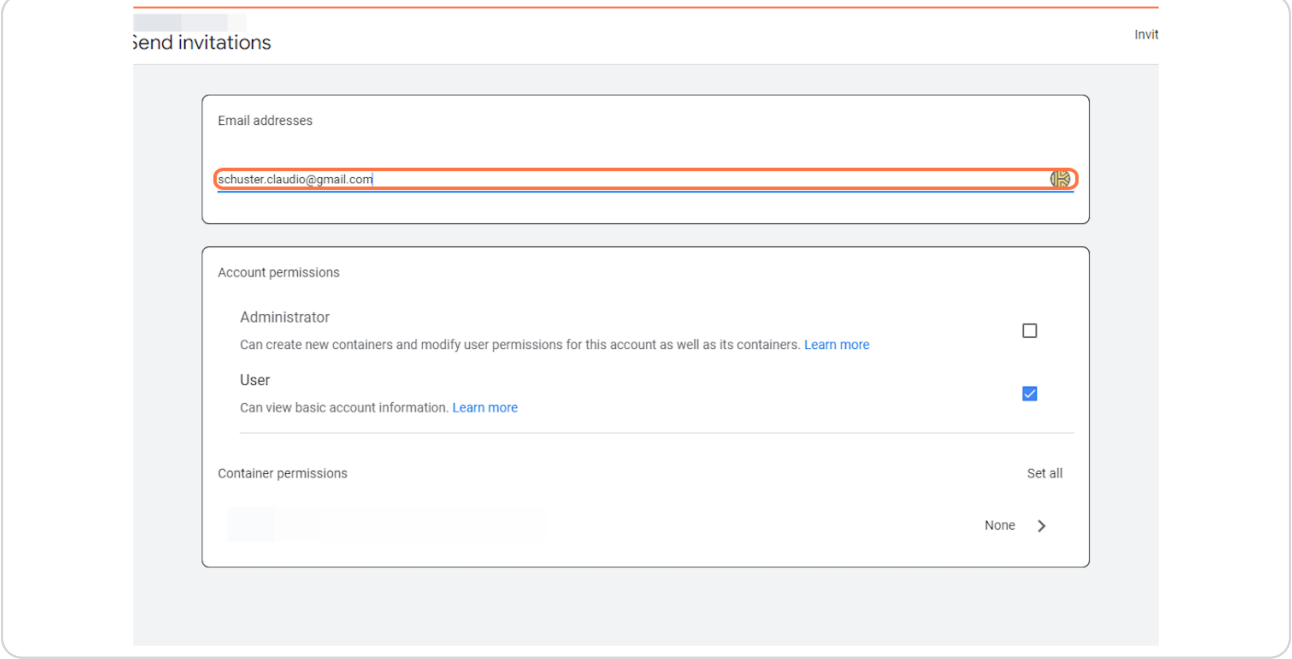

#### **STEP 16**

### **Click on Administrator**

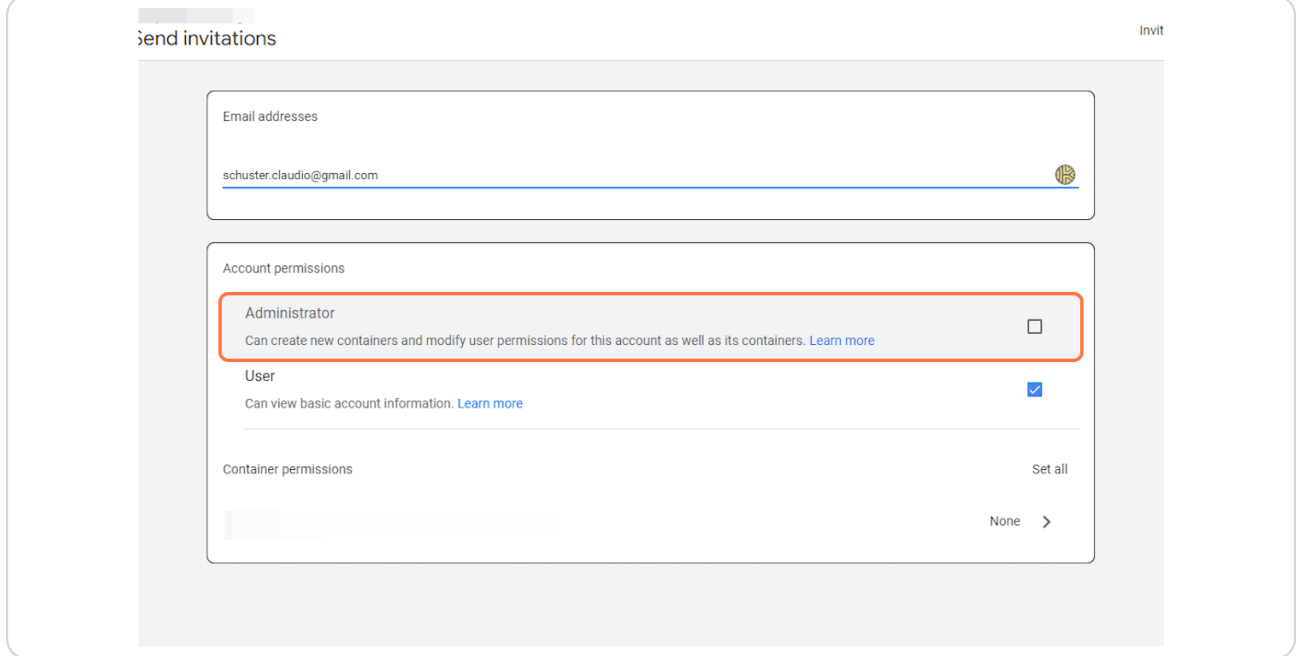

### **Click on Set all**

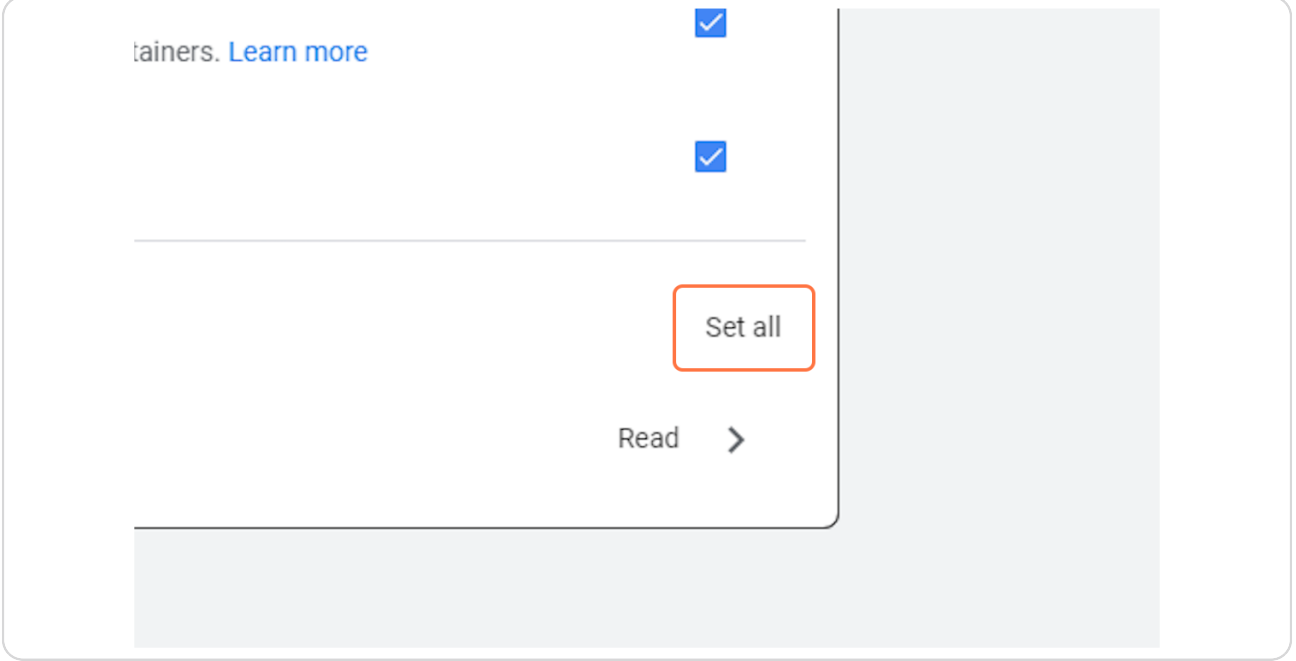

#### **STEP 18**

### **Click on Publish…**

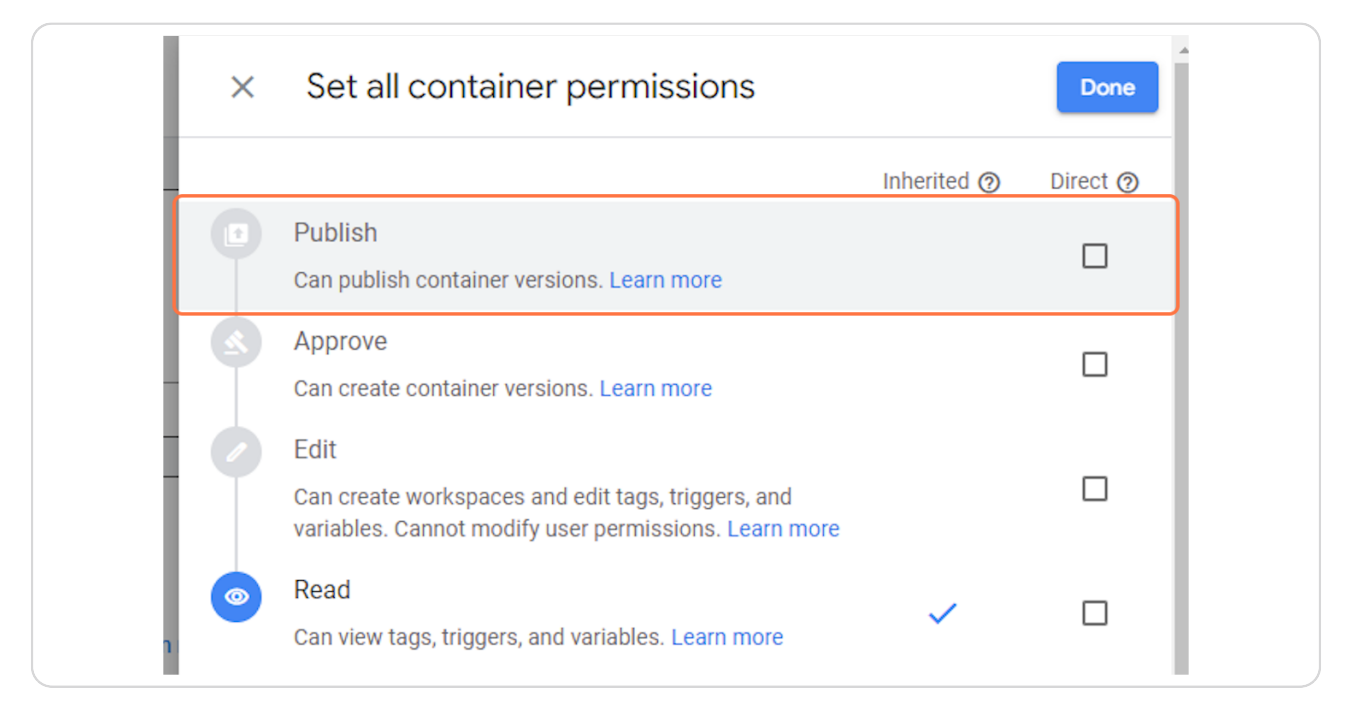

### **Click on Done**

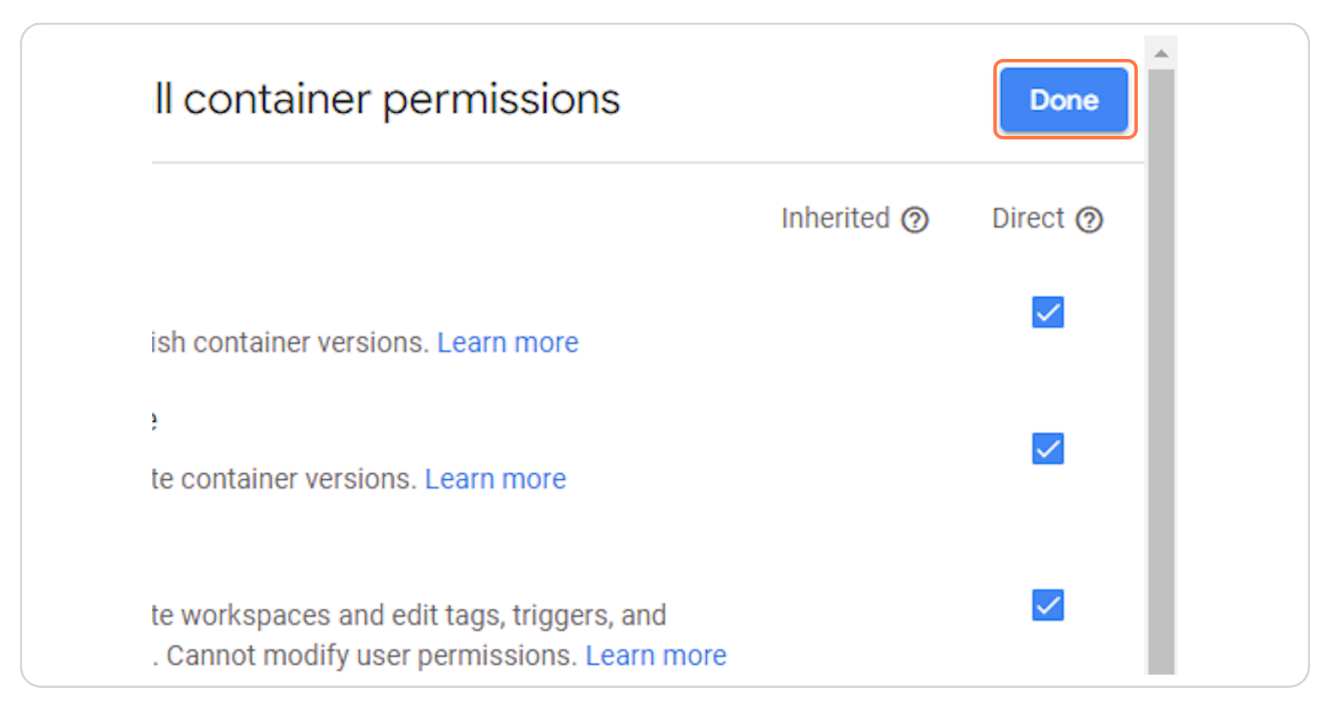

#### **STEP 20**

### **Click on Invite**

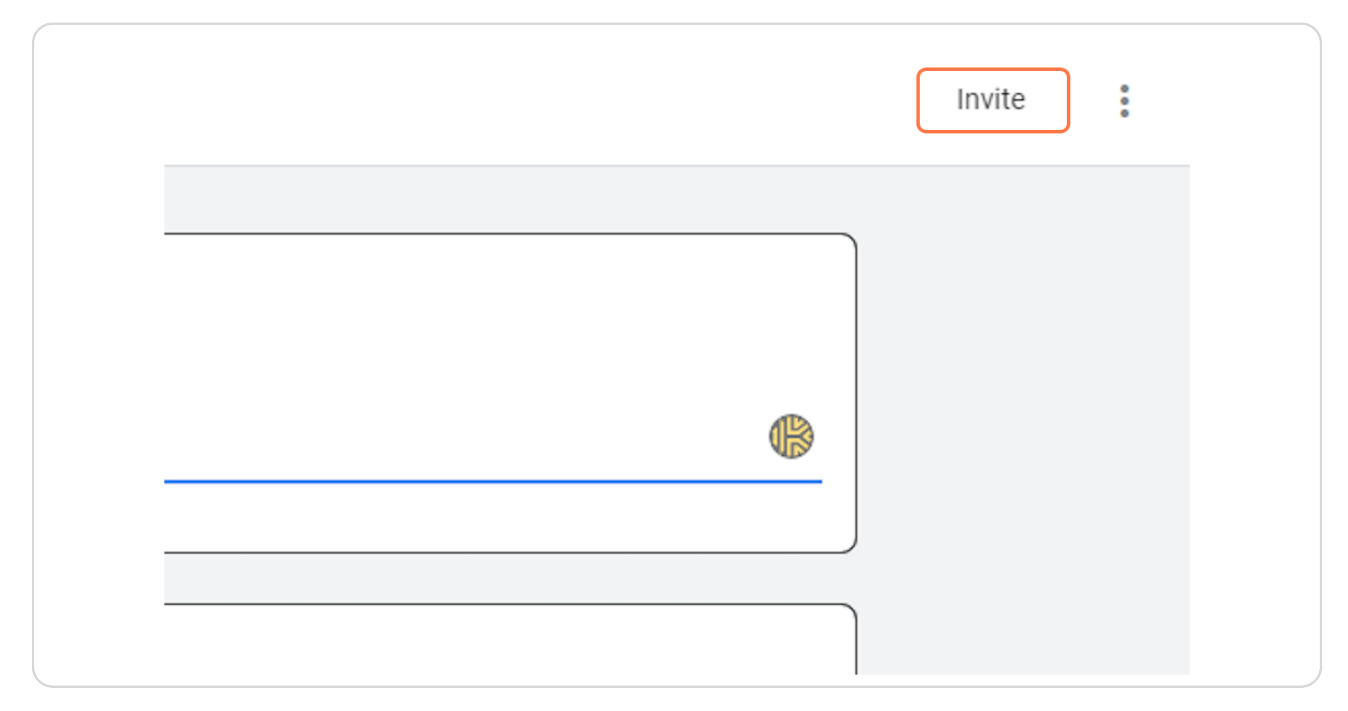